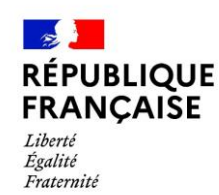

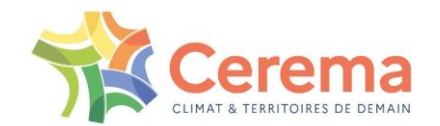

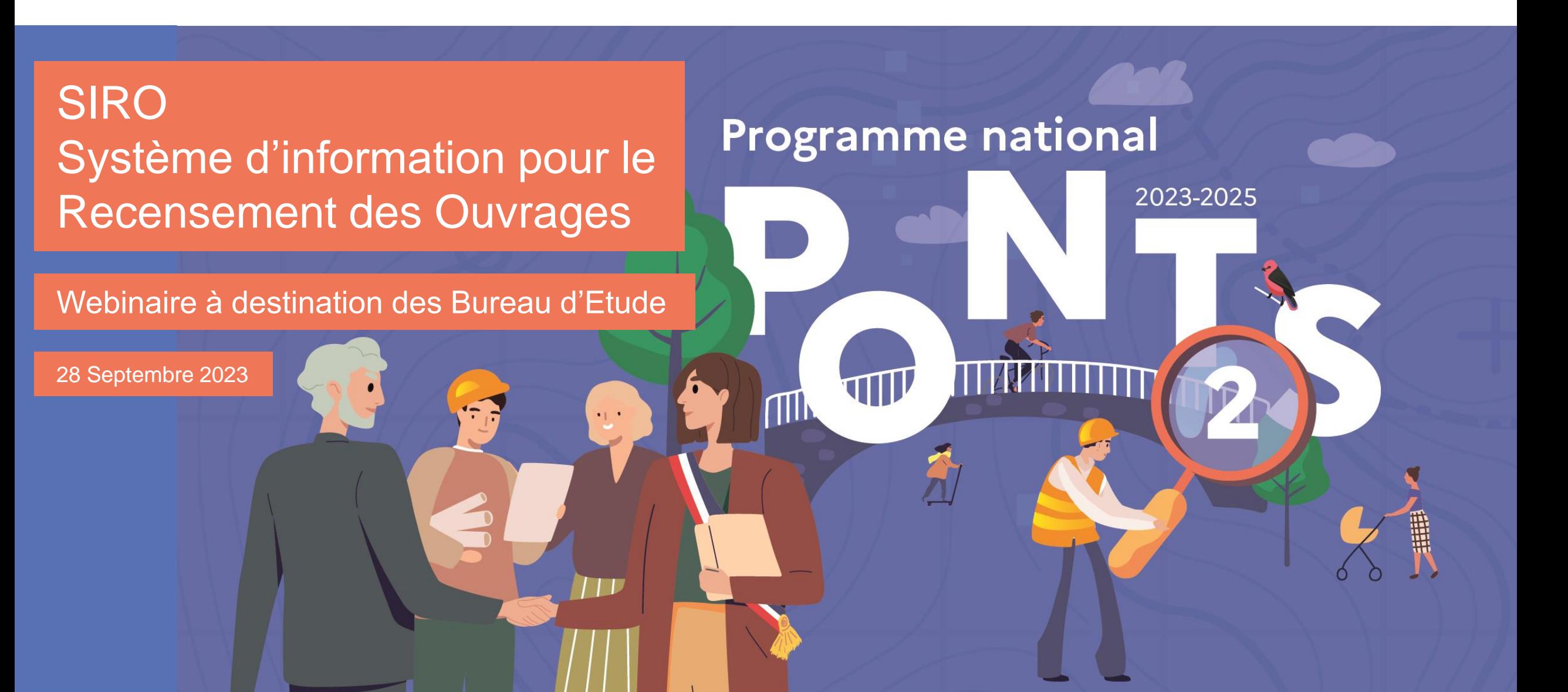

### **POURQUOI CE WEBINAIRE ?**

- Présenter l'outil de manière générale ainsi que ses évolutions
- Répondre à vos questions concernant l'outil
- Revenir sur les bonnes pratiques de saisie
- Présenter les ressources disponibles

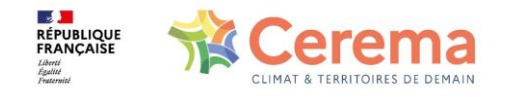

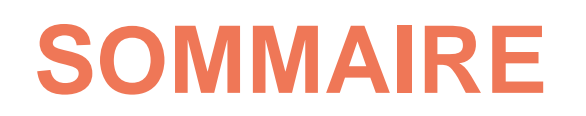

- 1. Retour sur le contexte PnP 2 2. Les applicatifs Kartes et Survey123 : Modalités d'accès et usages 3. Quelques améliorations ergonomiques du Dashboard BE 4. Cas d'usages pas à pas 5. Points de vigilance (Rex de PnP 1)
- 6. Dispositif d'accompagnement et ressources

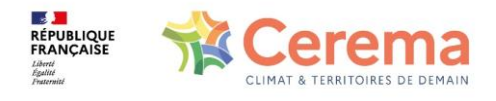

10 min

5 min

15 min

30 min

30 min

15 min

#### 1/ Contexte PnP 2

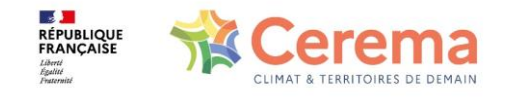

### **L'AMPLEUR DU PROGRAMME**

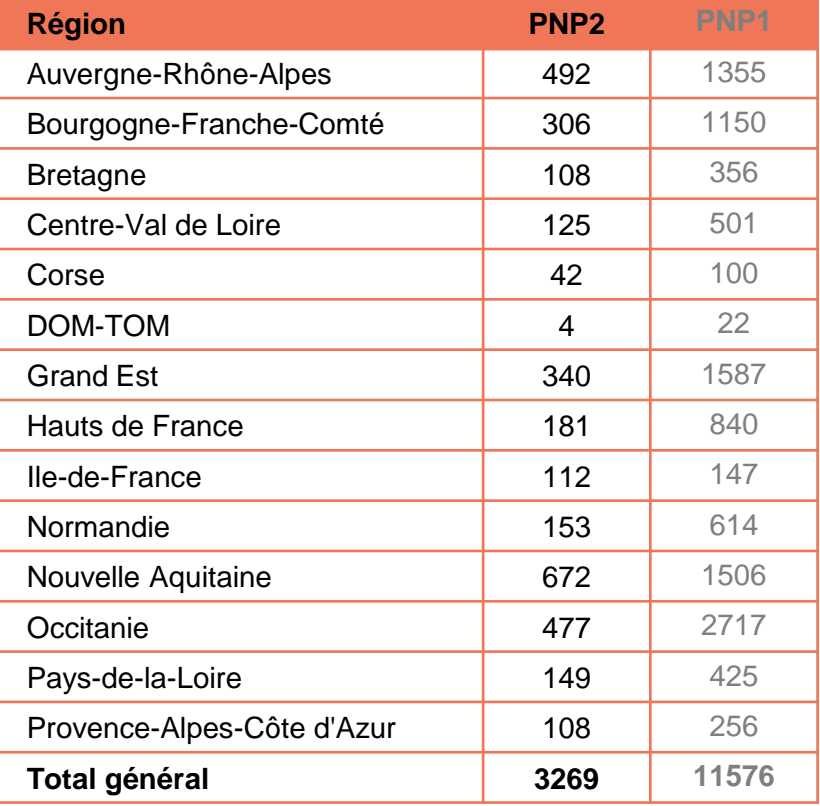

#### Répartition des communes bénéficiaires en France métropolitaine

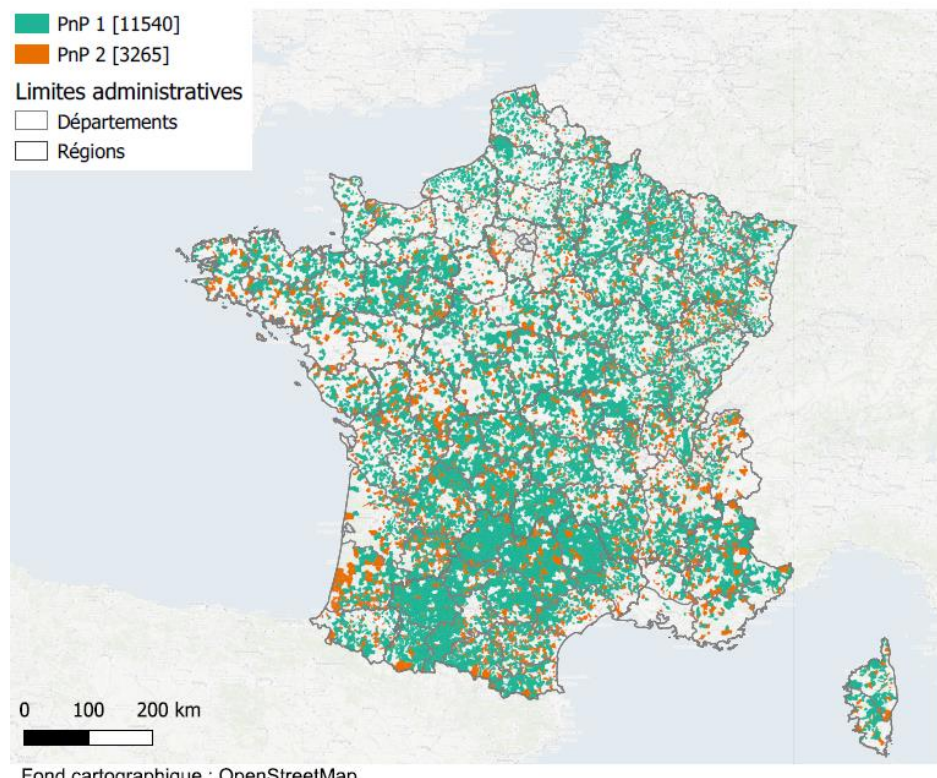

Fond cartographique : OpenStreetMap Sources : IGN et Cerema

Juillet 2023

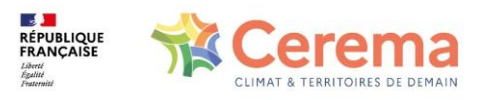

## **CONTRAINTES SI**

- Délai de 5 à 6 mois d'arrêt entre PnP 1 et PnP 2
- Actions indispensables
	- o Réponses aux obligations réglementaires (enjeux de cybersécurité, RGPD, opendata)
	- o Fiabilisation technique : stabiliser le SI, traiter les anomalies techniques, montée en version

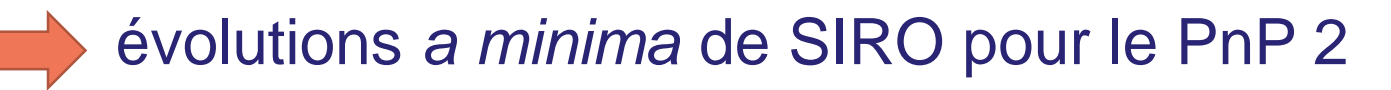

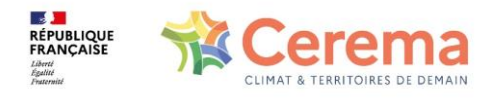

# **SIRO 2… MÊME ENVIRONNEMENT QUE SIRO 1**

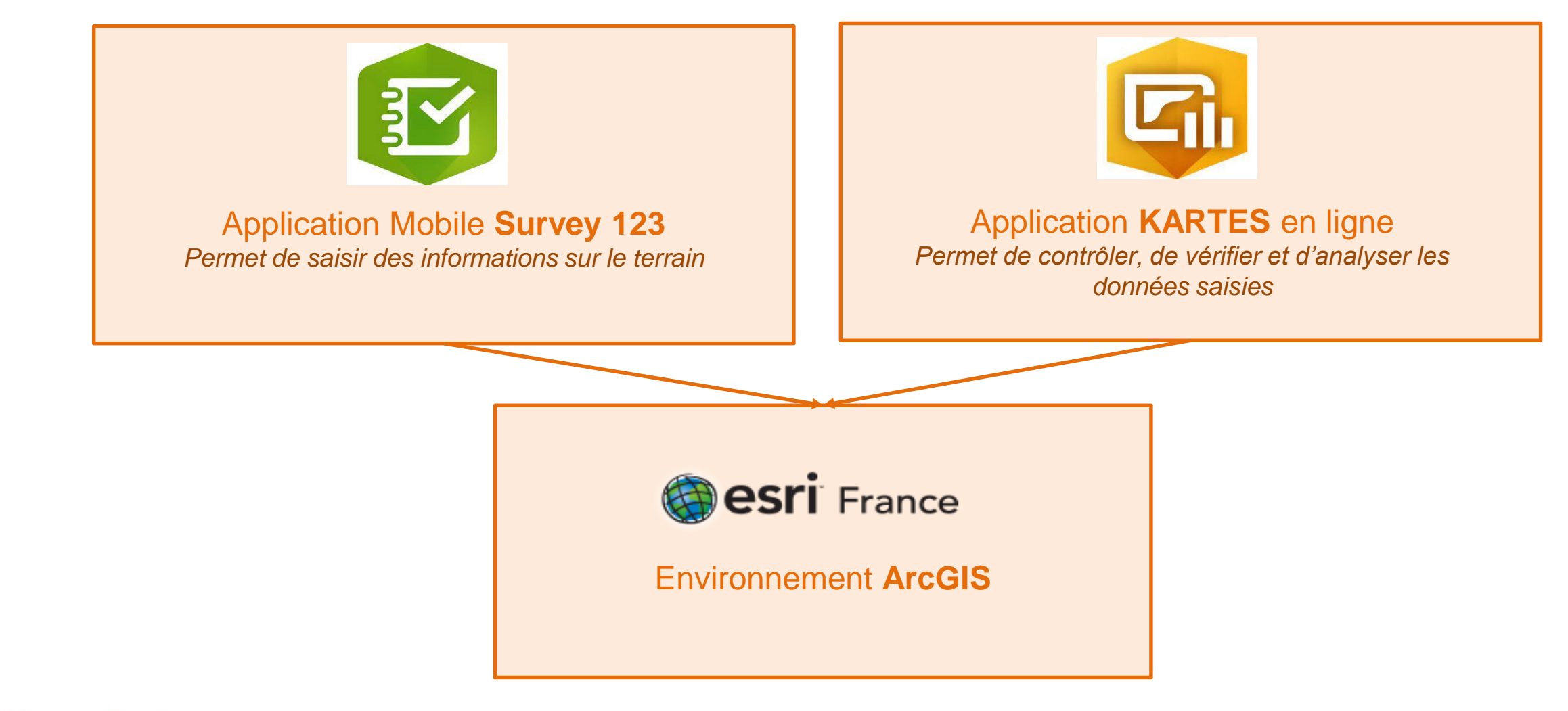

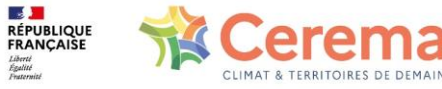

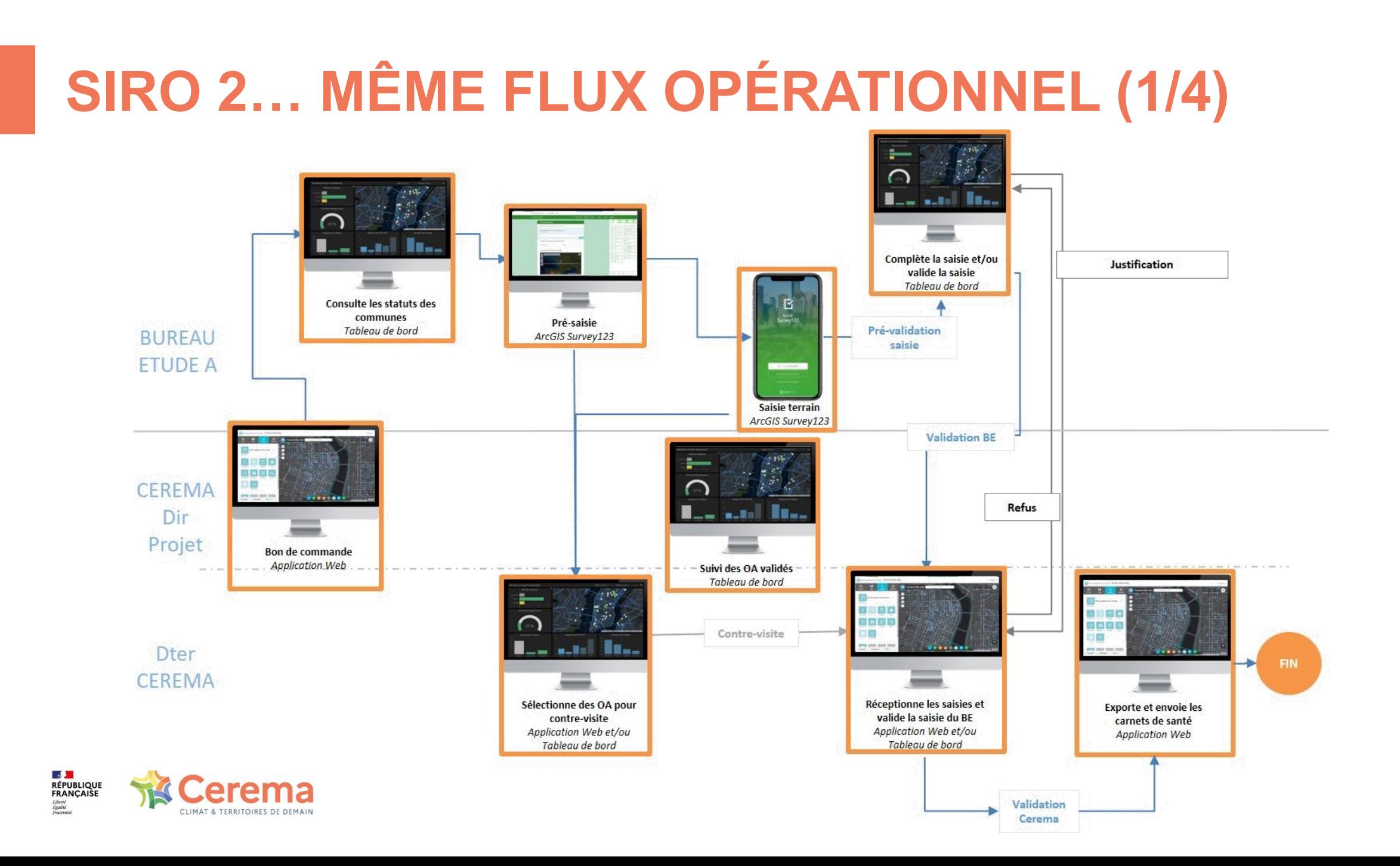

#### 8

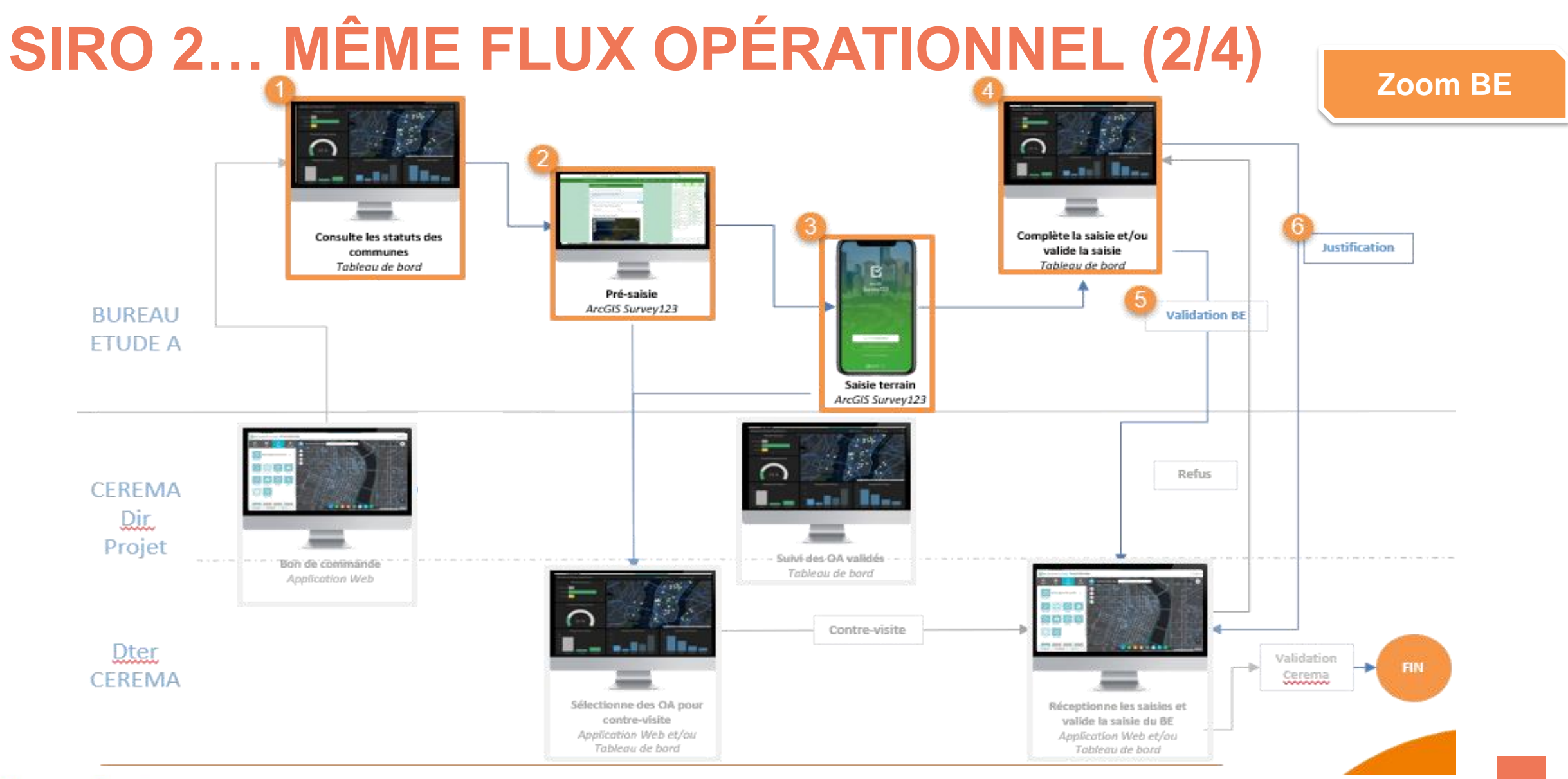

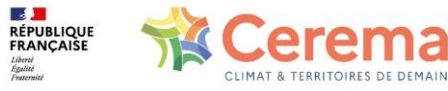

# **SIRO 2… MÊME FLUX OPÉRATIONNEL (4/4)**

**Statut des ouvrages**

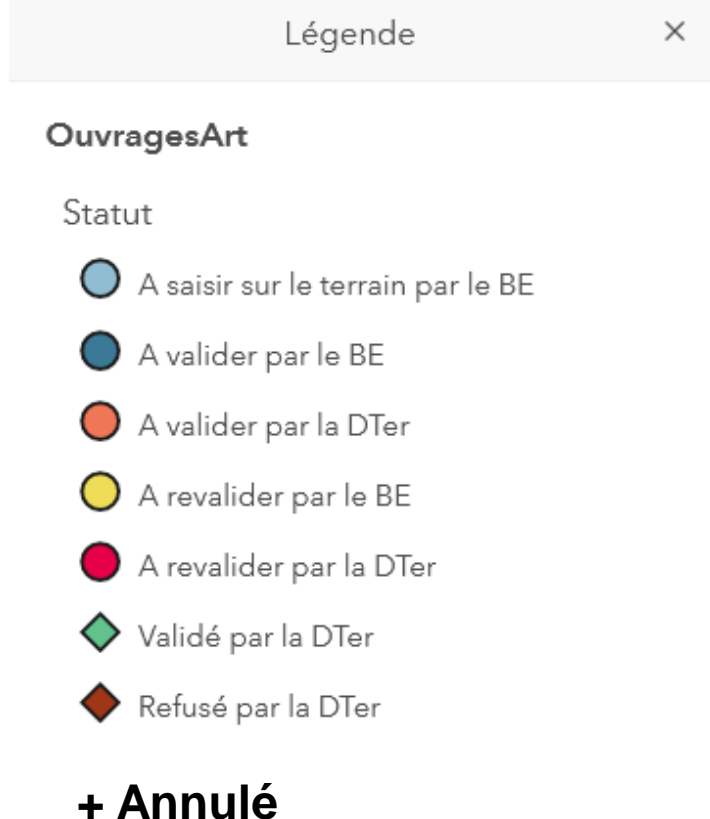

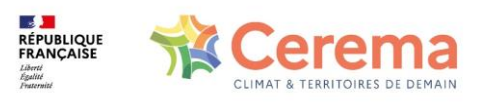

#### 2/ Kartes et Survey : rappels d'accès et usages

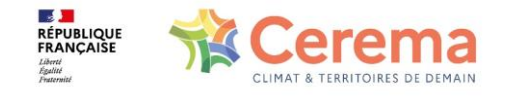

### **KARTES ET SURVEY : RAPPELS D'USAGE**

#### **Kartes Survey123**

#### **https://kartes.cerema.fr/portal/home Application mobile**

- Environnement de production
- Temps réel
- Modifications de données contractuelles donc définitives
- Renseignement des données du recensement des OA
- Paramétrage de connexion à Kartes
- Version à utiliser : UNIQUEMENT la version 3.18.145
- Ne pas télécharger *via* GooglePlay ou AppleStore
- Pour Android :
- $\Rightarrow$  récupérer le fichier d'installation de l'application (fichier APK) auprès du Cerema
- $\Rightarrow$  bloquer les mises à jour pour Survey123
- Pour Apple : mode opératoire à venir (vers le 05/10)
- Supprimer ancienne version et supprimer le formulaire

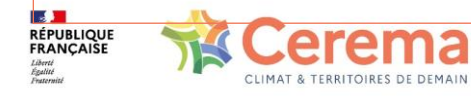

# **CONNEXION À KARTES**

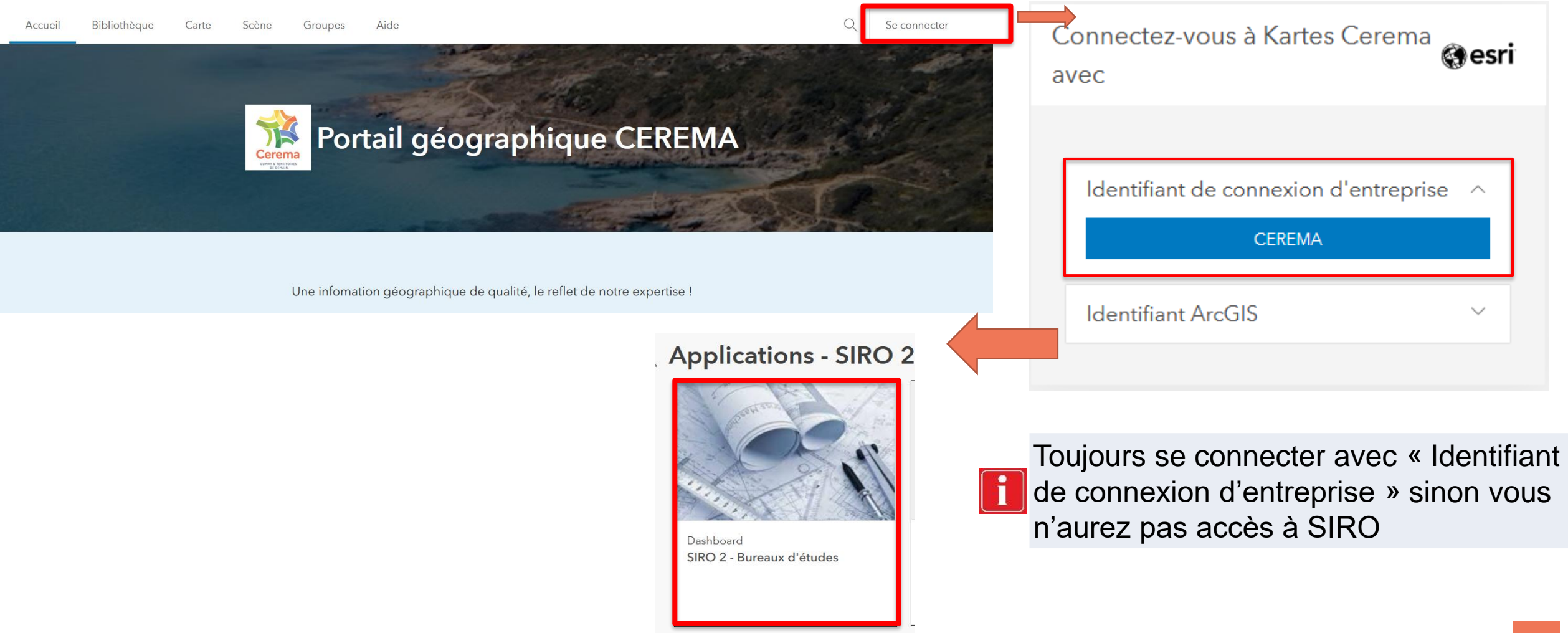

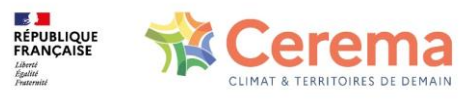

# **CONNEXION À SURVEY 123**

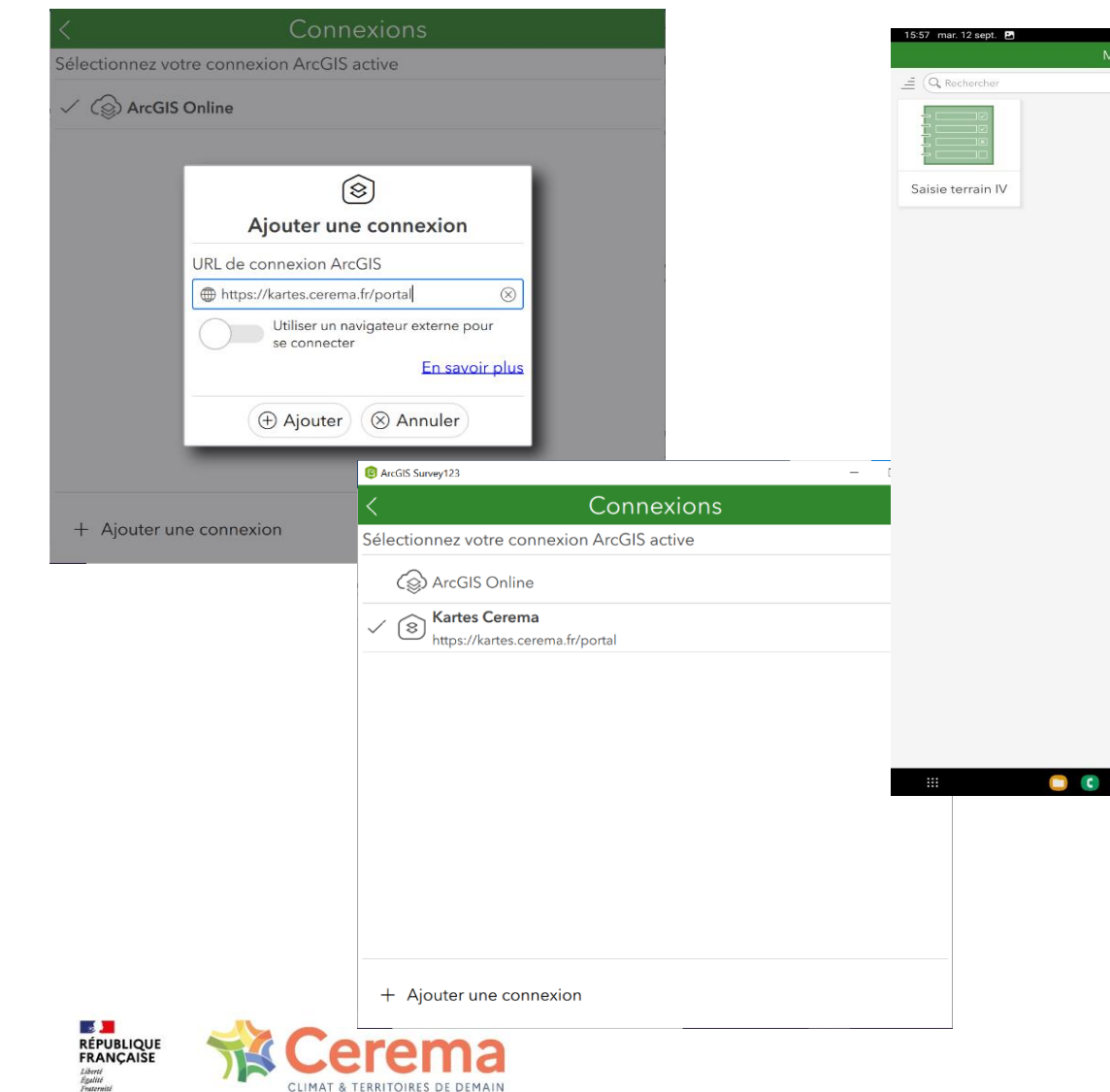

- Récupérer la version 3.18.145 de l'application (fichier APK)
- Bloquer les mises à jour pour rester sur la version 3.18.145
- Synchroniser avec l'application web
- Télécharger le formulaire du PNP2 intitulé « Saisie terrain »

#### 3/ Evolutions du Dashboard BE

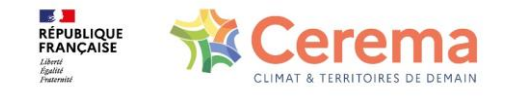

## **INTERFACE PLUS ÉPURÉE POUR UN GAIN DE TEMPS D'AFFICHAGE**

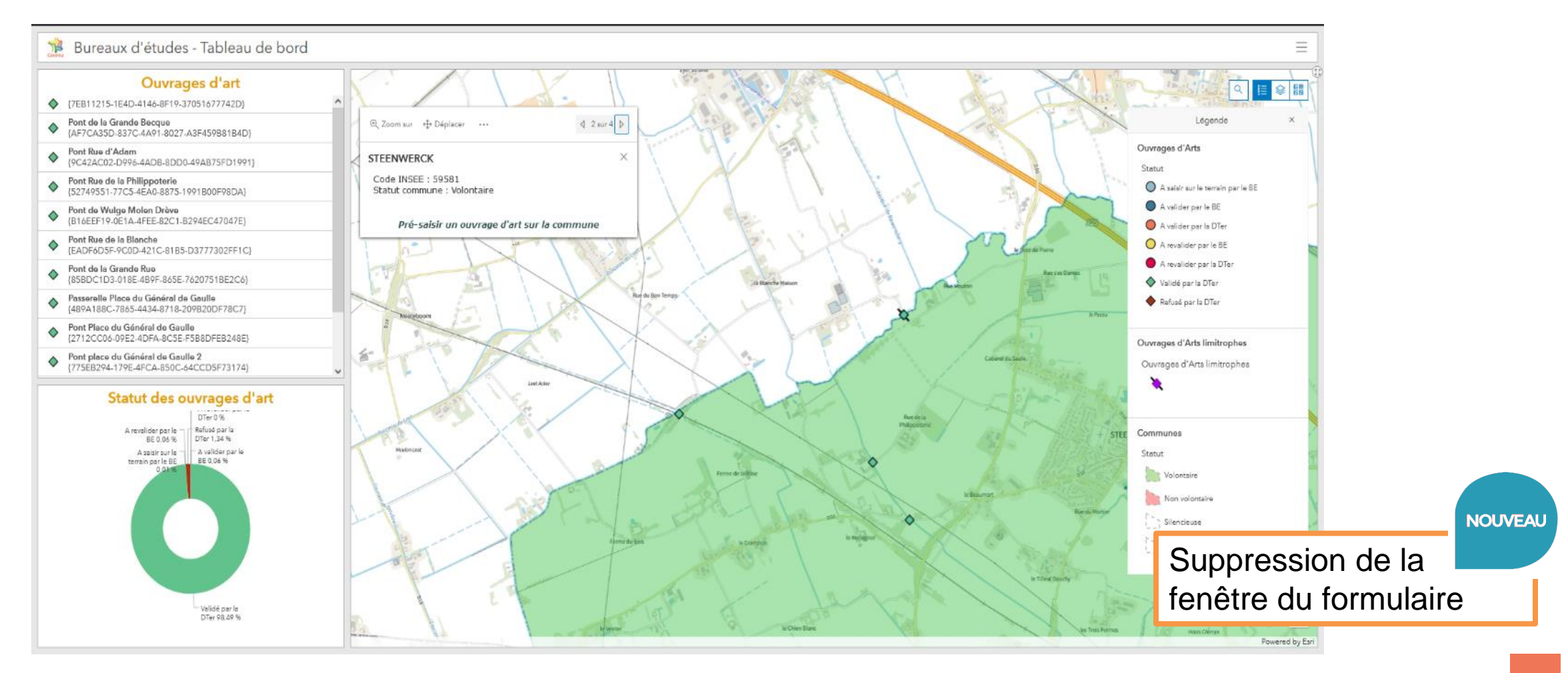

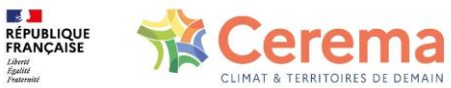

# **ACCÈS AUX FORMULAIRES/PHOTOS/CDS PAR CLIC SUR OA (1/2)**

Bureaux d'études - Tableau de bord

**PHIPPA** CLIMAT & TERRITOIRES DE DEMAIN

**RÉPUBLIQUE**<br>FRANCAISE

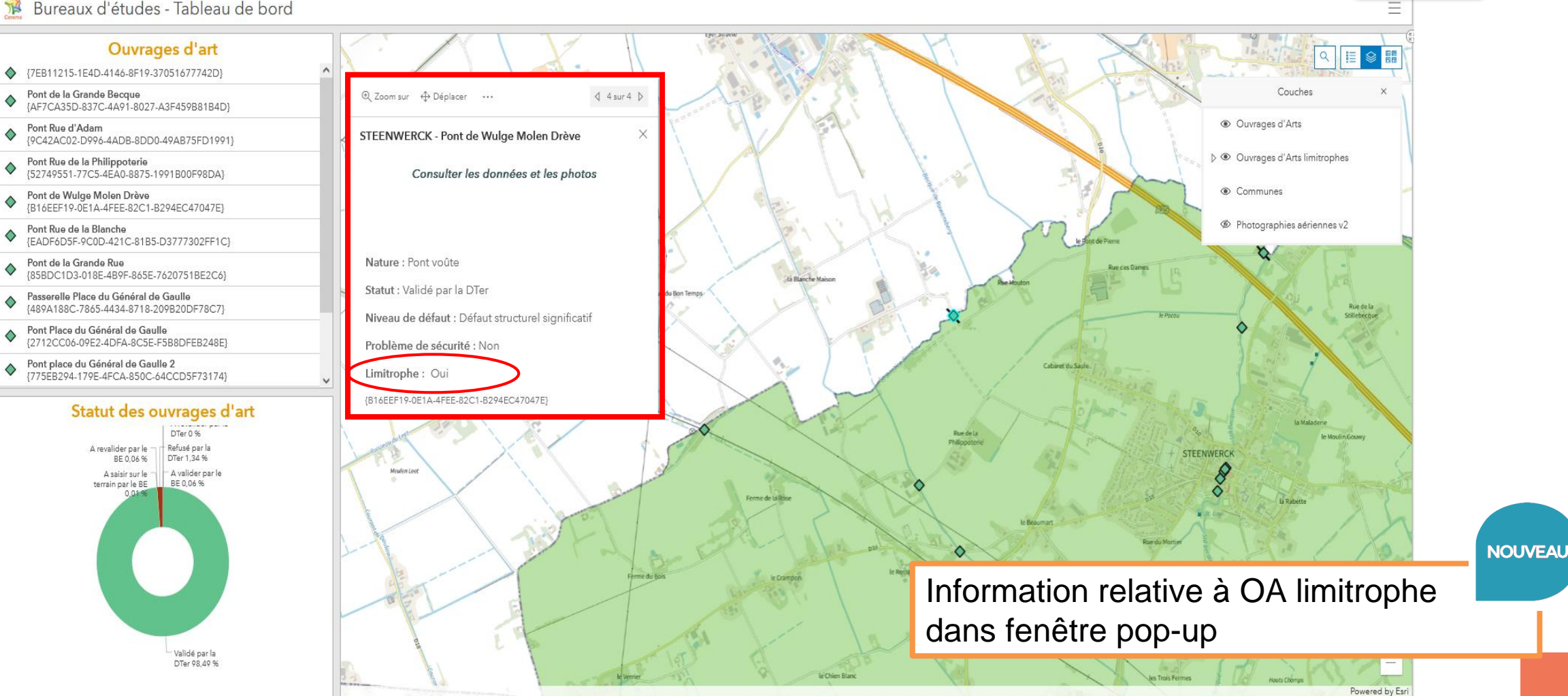

**PnP 2**

# **ACCÈS AUX FORMULAIRES/PHOTOS/CDS PAR CLIC SUR OA (2/2)**

**⊕** Zoom sur + Déplacer

#### PARIS - Version 237

Consulter les données et les photos

Générer un carnet de santé

Formulaire de validation

Nature: Mur

Statut: A valider par la DTer

Niveau de défaut : Défaut pouvant conduire à un défaut structurel significatif s'il n'est pas traité

Problème de sécurité : Oui, dû à un défaut mineur dans la structure

Limitrophe: Non

{56202D01-74FB-42A4-828B-BF9879969DFC}

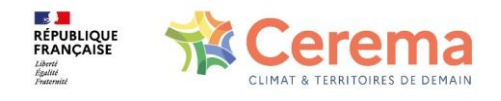

#### **OA limitrophes**

**PnP 2**

×.

- > Information relative dans pop-up
- > Couche « Ouvrages d'Art limitrophes » dédiée aux OA limitrophes non visible par défaut donc couche à cocher pour la rendre visible
- > Couche en-dessous des OA donc décocher OA pour visualiser les OA limitrophes

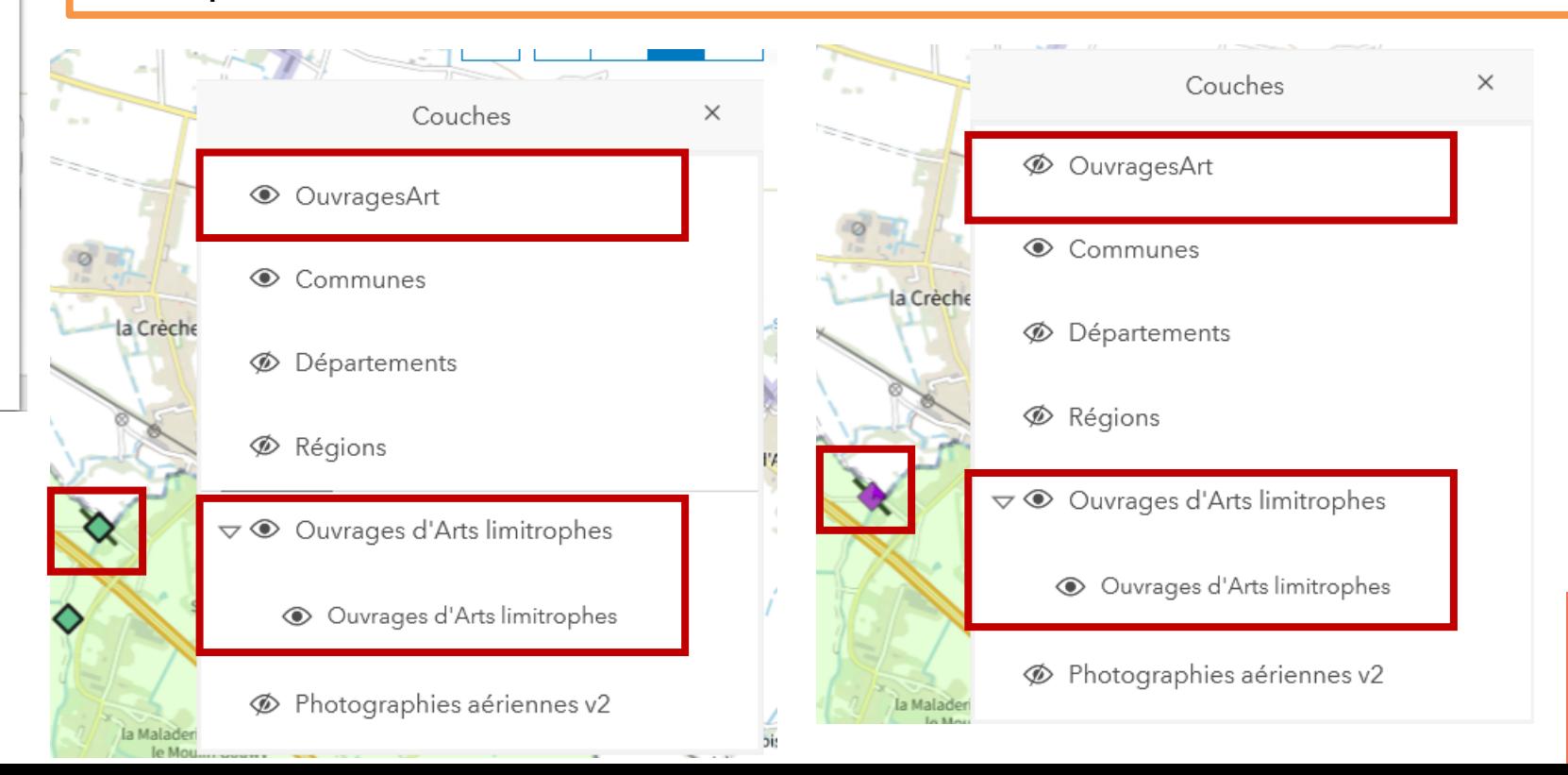

18

**NOUVEAU** 

#### **OUVERTURE AUTOMATIQUE D'ONGLETS INTERNET**

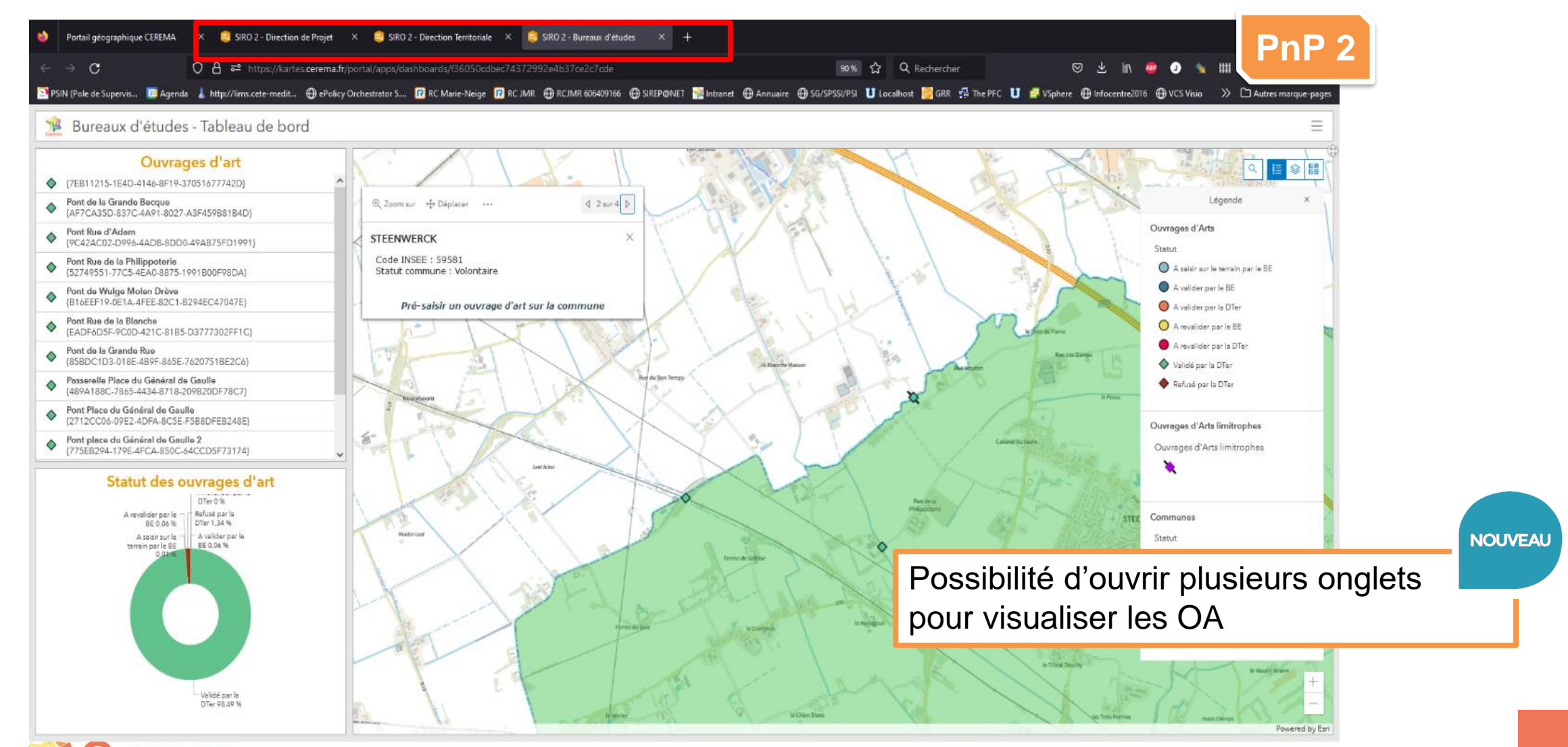

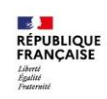

CLIMAT & TERRITOIRES DE DEMAIN

19

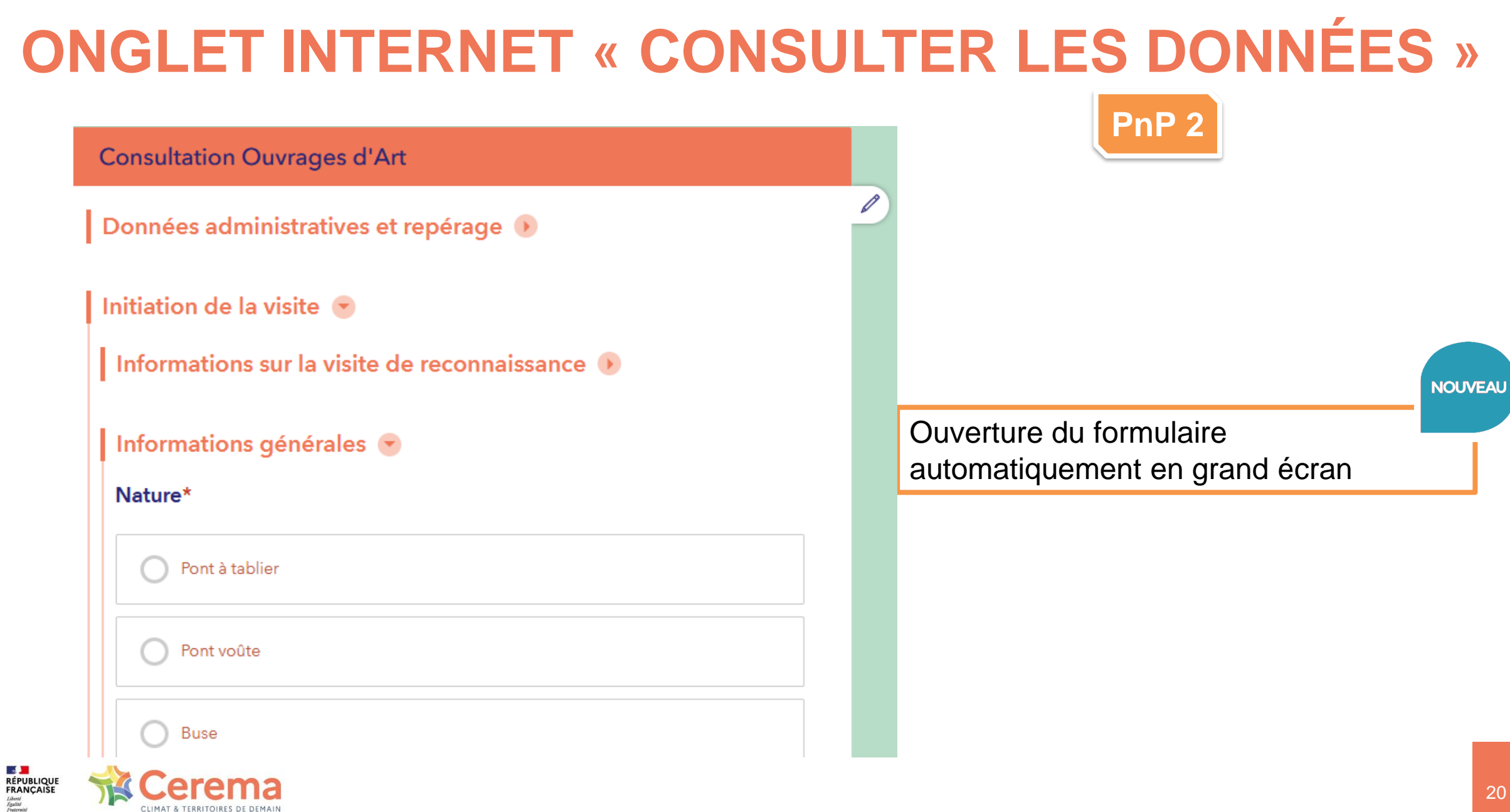

CLIMAT & TERRITOIRES DE DEMAIN

### **ONGLET INTERNET « CONSULTER LES PHOTOS »**

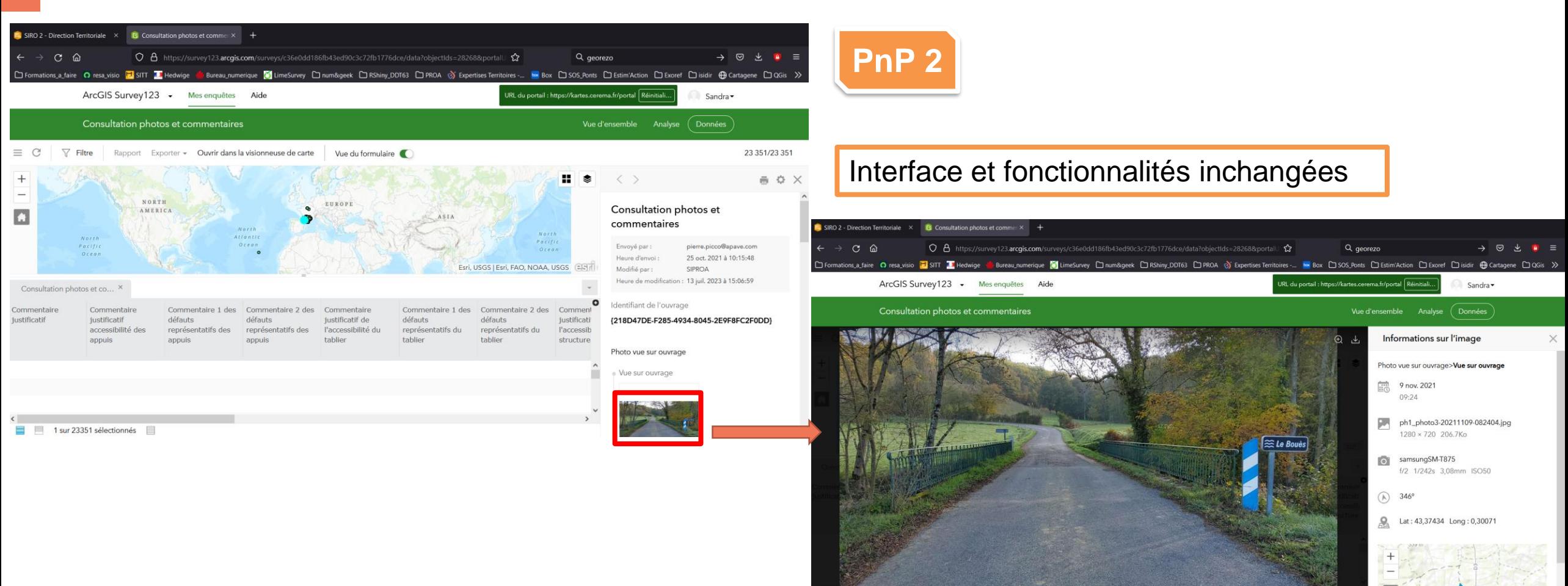

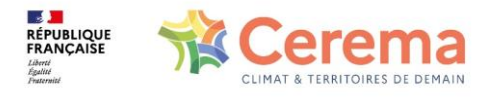

### **ONGLET INTERNET « FORMULAIRE DE VALIDATION »**

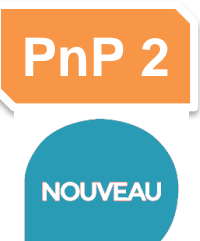

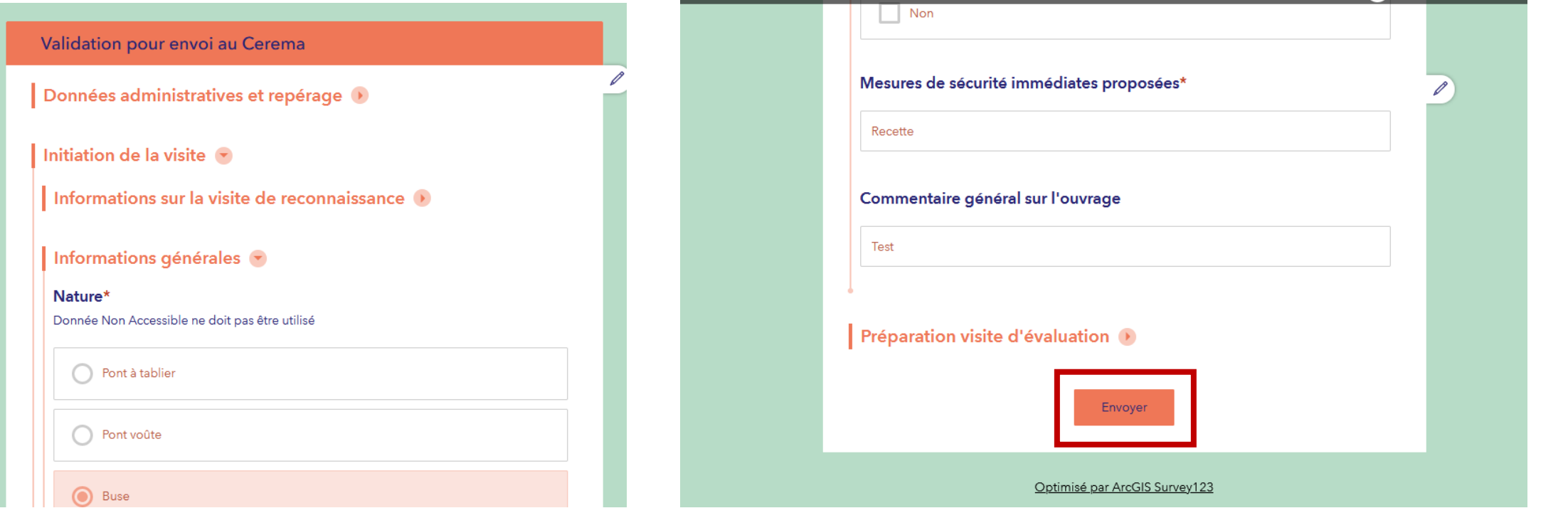

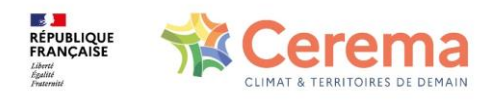

#### 4/ Rappel des cas d'usage pas à pas

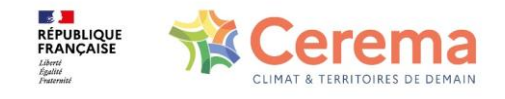

# **PRÉ-SAISIE SUR L'APPLICATION WEB**

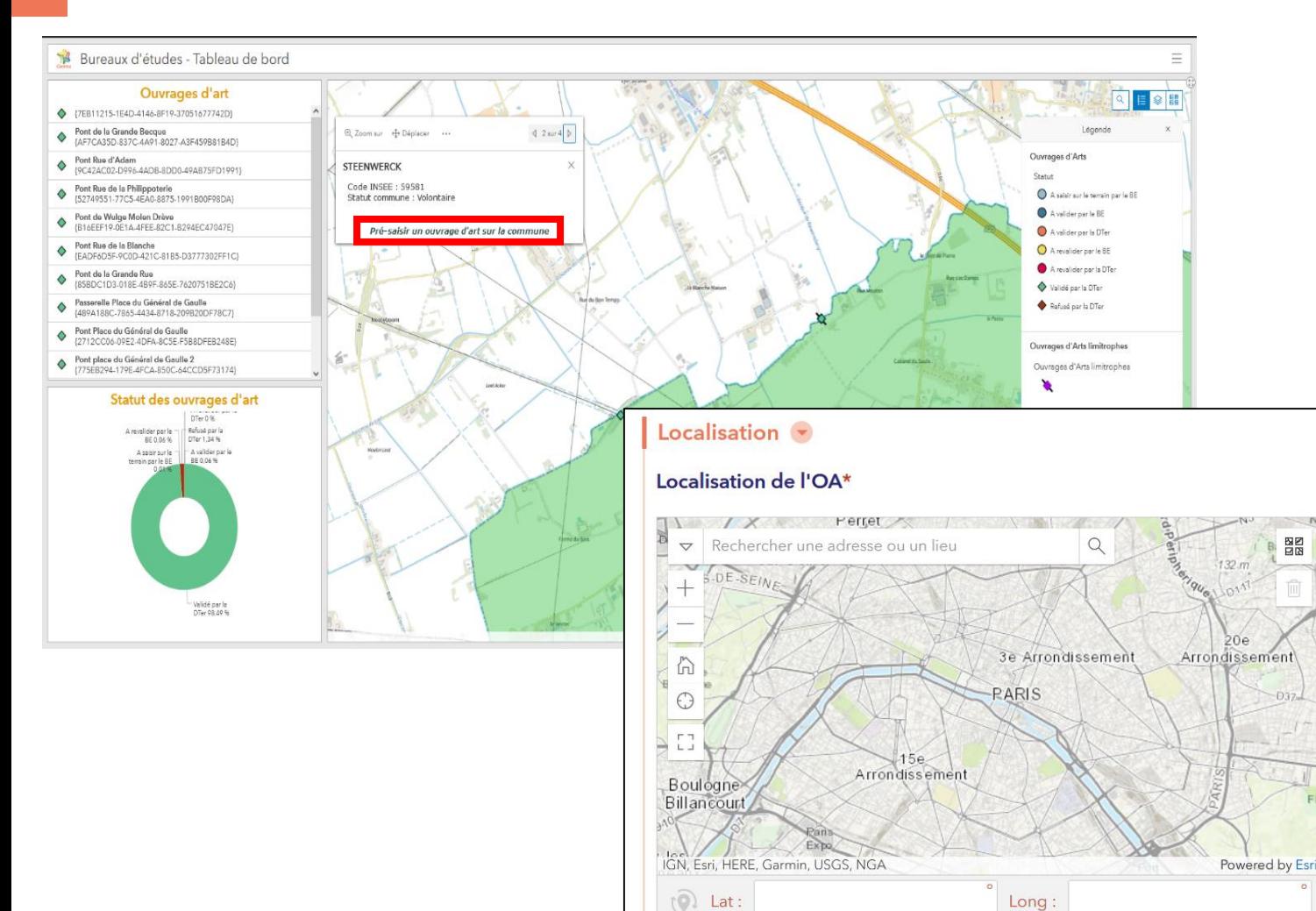

- Sélectionner la commune avec le bon code INSEE
- Cliquer sur la pop-up

図图

- Compléter le formulaire de pré-saisie
- Envoyer le formulaire

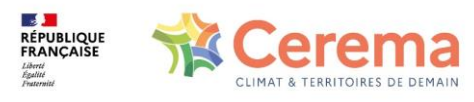

## **SAISIE D'UN OUVRAGE SUR SURVEY 123**

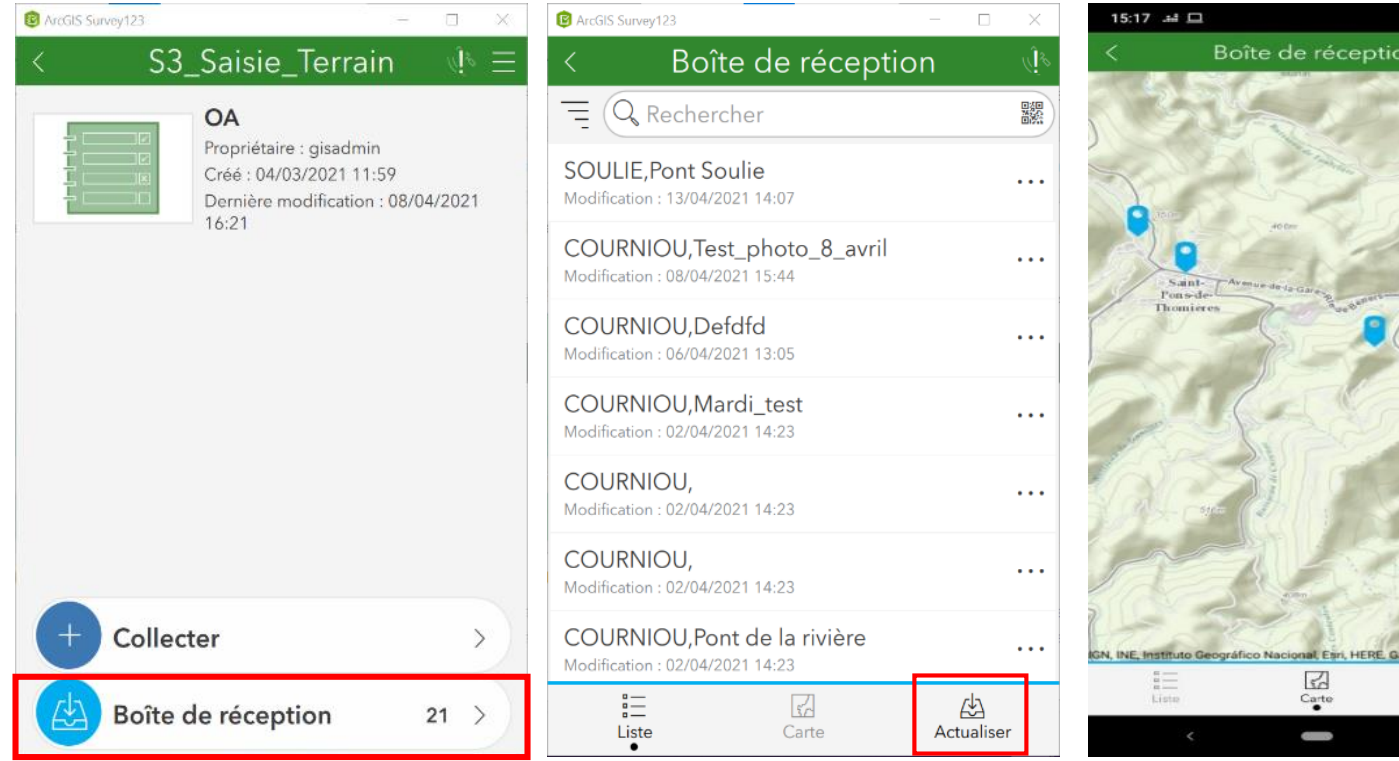

- Sélectionner le formulaire « Saisie terrain »
- Retrouver un ouvrage pré-saisi dans la boîte de réception
- Actualiser la boite de réception
- Localiser l'ouvrage

U VER

min, INCREMENT P, In  $\bigoplus_{\substack{\Delta \text{ctual is}}$ 

• Compléter les informations obligatoires \*

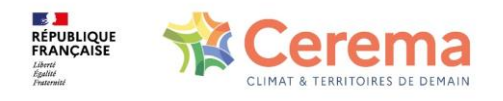

## **LES PHOTOS**

**Pour garantir la lisibilité sur les carnets de santé, privilégier le format de photos :**

- En format paysage
- Centrées sur l'ouvrage
	- Représenter le défaut et ne pas être trop zoomées
	- Les photos doivent être correctement centrées, nettes et représentatives
- Format 4/3
	- En cas d'impossibilité de réglage en 4/3, le bord droit de la photo sera coupé, centrer la photo
- Eviter de prendre en photo une voiture et/ou une personne
- Limiter le nombre de photos afin de ne pas ralentir le système d'information
- Attention : Seule la première photo figure dans le carnet de santé cf. Guide « Bonnes pratiques »

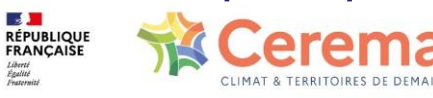

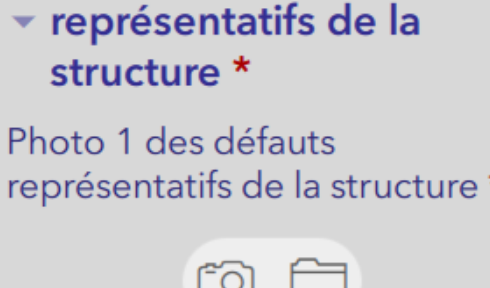

 $1$  sur  $1$ 

 $\pm$ 

而

Photo 1 des défauts

## **OUVRAGES LIMITROPHES**

 $4 sur 4$ 

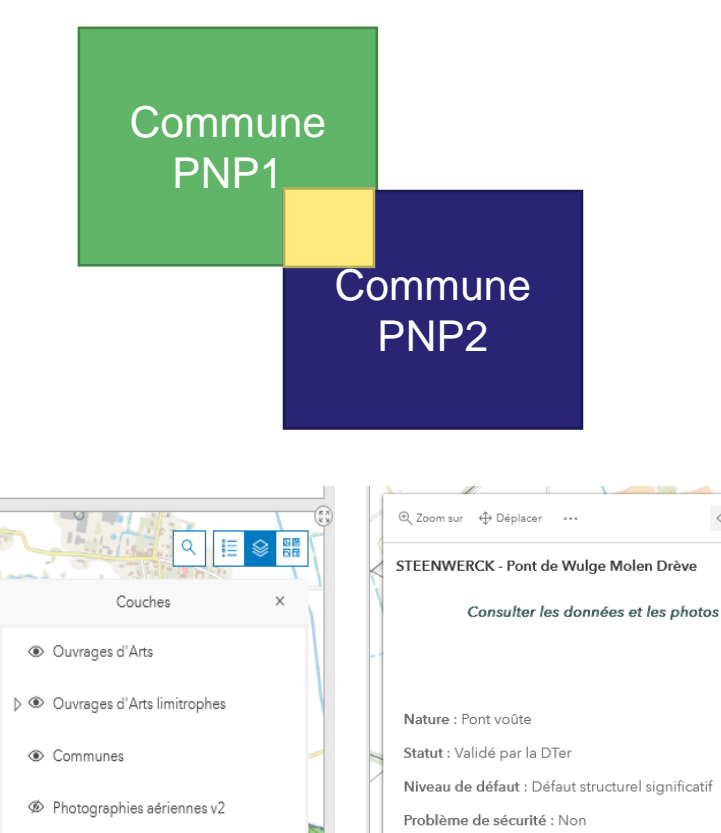

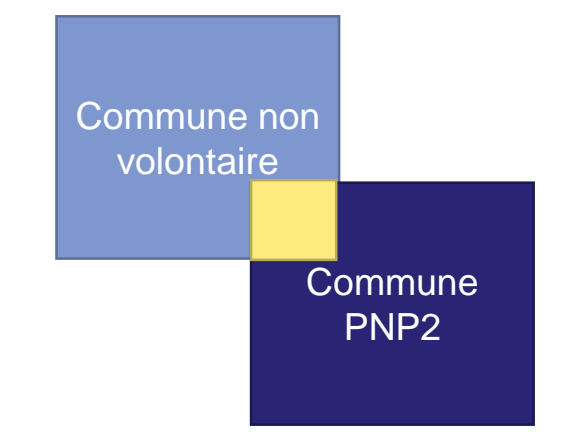

• L'ouvrage est à visiter

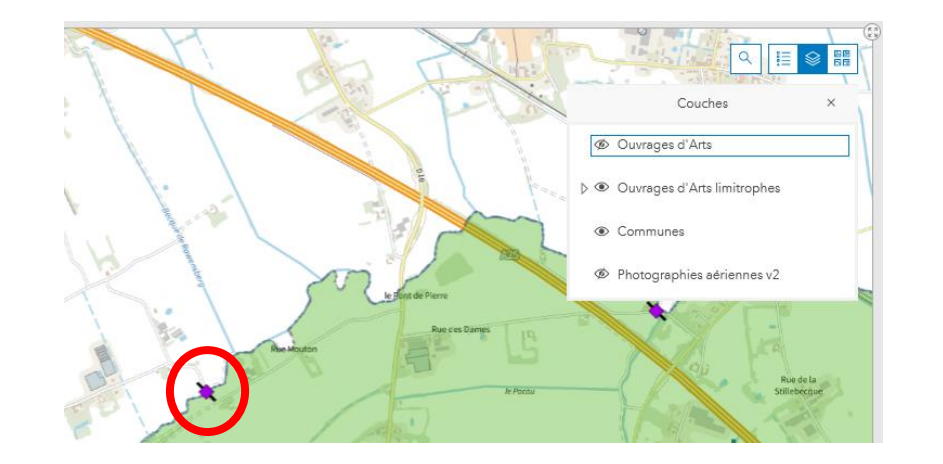

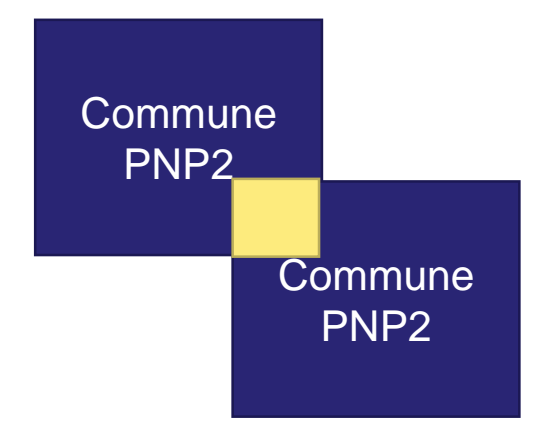

- Le même BE : l'ouvrage est à visiter
- Le BE est différent : l'ouvrage est à visiter par le BE ayant reçu son bon de commande en premier

**RÉPUBLIQUE**<br>FRANÇAISE IMAT & TERRITOIRES DE DEMAIL

• Le ouvrage n'est pas à revisiter

Limitrophe: Oui

{B16EEF19-0E1A-4FEE-82C1-B294EC47047E}

# **ACCÈS AUX FORMULAIRES/PHOTOS/CDS PAR CLIC SUR OA (2/2)**

**⊕** Zoom sur + Déplacer

#### PARIS - Version\_237

Consulter les données et les photos

Générer un carnet de santé

Formulaire de validation

Nature: Mur

Statut: A valider par la DTer

Niveau de défaut : Défaut pouvant conduire à un défaut structurel significatif s'il n'est pas traité

Problème de sécurité : Oui, dû à un défaut mineur dans la structure

Limitrophe: Non

{56202D01-74FB-42A4-828B-BF9879969DFC}

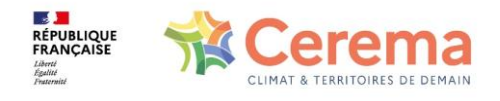

#### **OA limitrophes**

**PnP 2**

×.

- > Information relative dans pop-up
- > « Ouvrages d'Art limitrophes » dédiée aux OA limitrophes non visible par défaut donc couche à cocher pour la rendre visible
- > « Ouvrages d'Art limitrophes » en-dessous des OA donc décocher OA pour visualiser les OA limitrophes car symbologie cachée

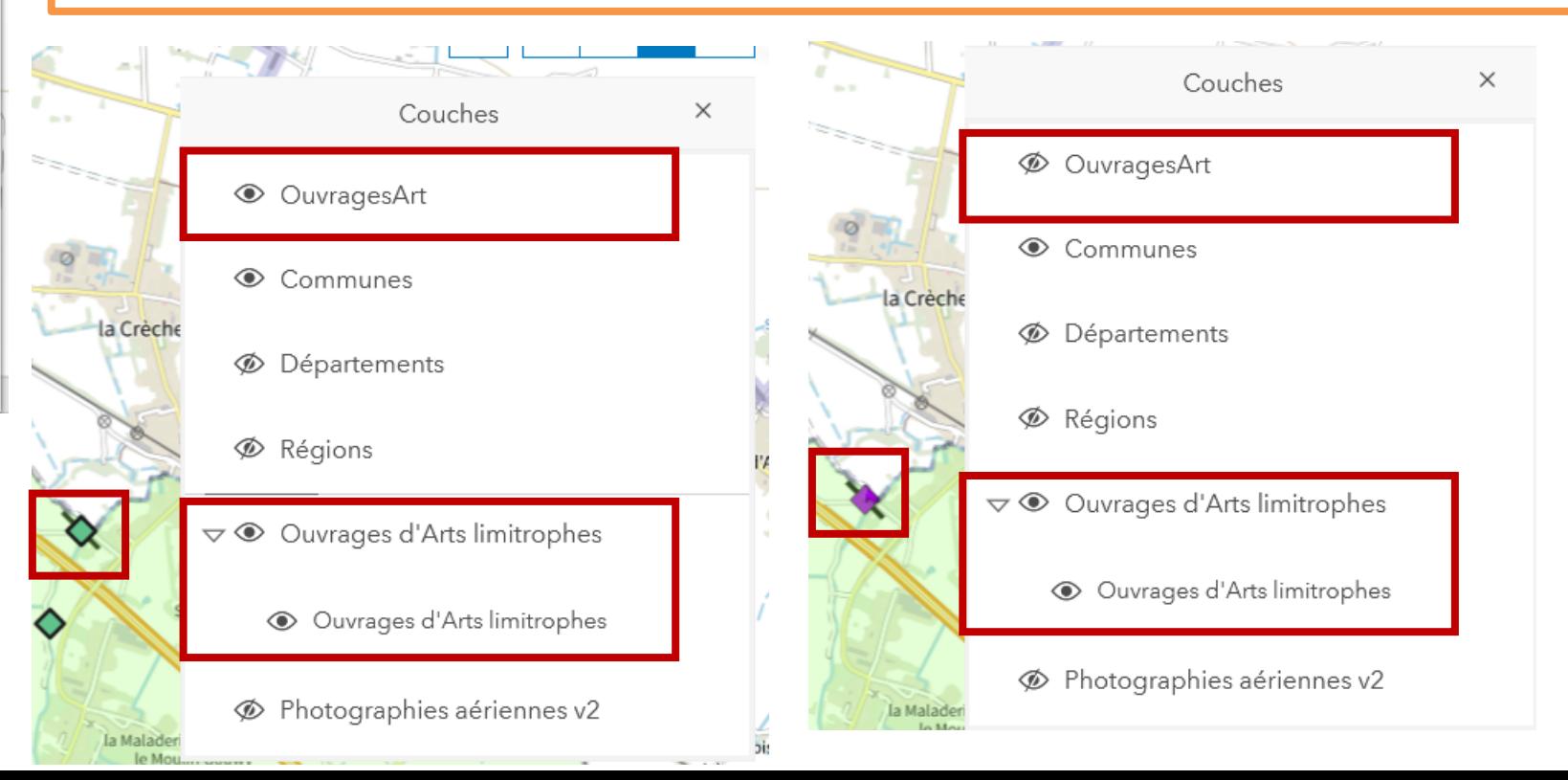

**NOUVEAU** 

### **VALIDER UN OUVRAGE**

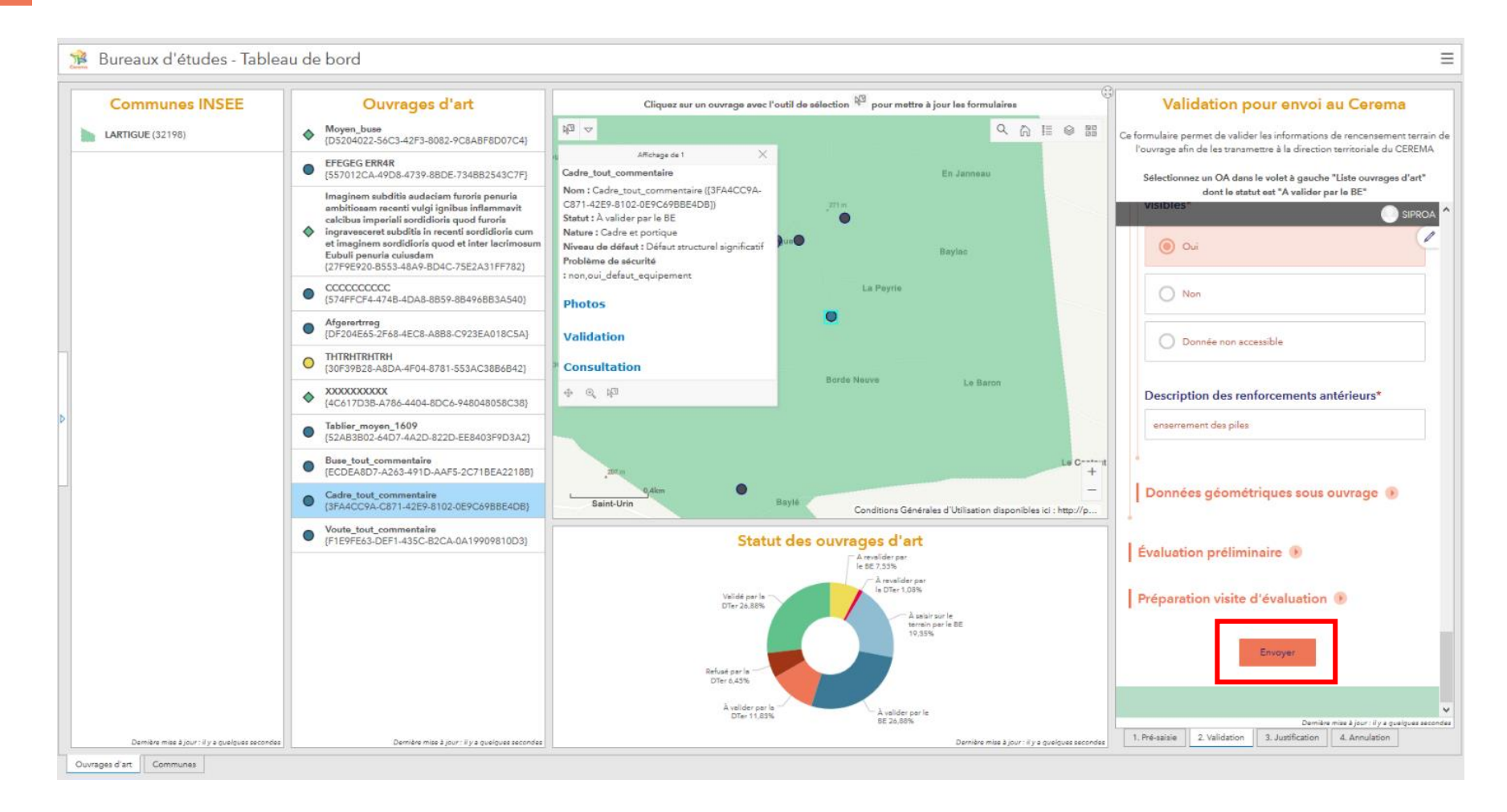

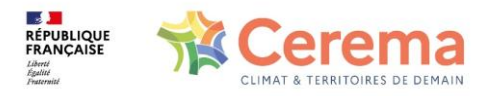

### **REVALIDER UN OUVRAGE**

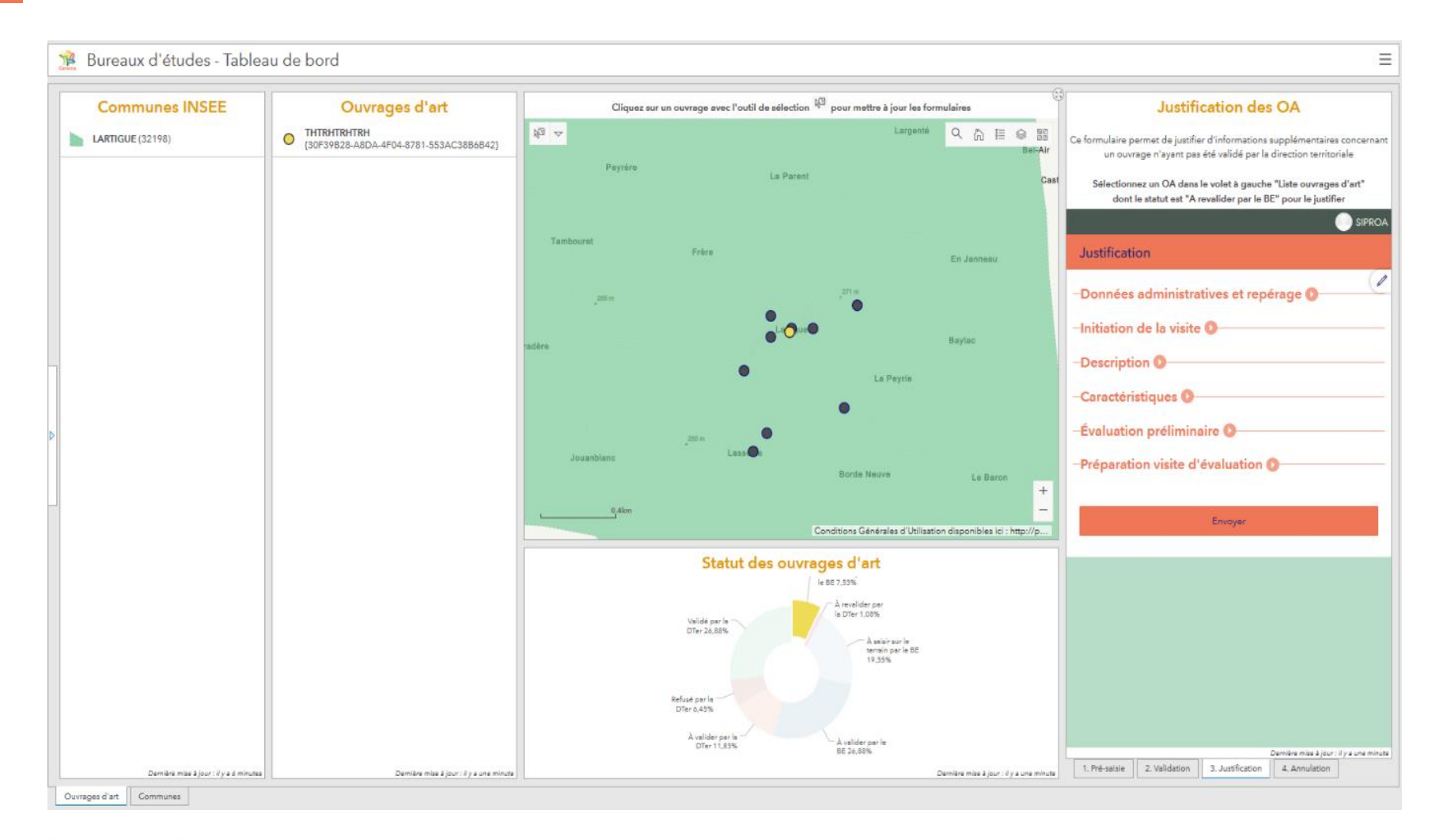

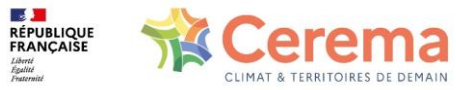

### **ANNULER UN OUVRAGE**

#### **Annulation d'un OA**

Ce formulaire permet d'annuler un ouvrage

Sélectionnez un OA dans le volet à gauche "Liste ouvrages d'art" dont le statut est "À saisir sur le terrain par le BE" ou "À valider par le BE"

SIPROA

Í

32198 05

Cet ouvrage est-il concerné par la loi Didier ? Non

Identifiant national du groupe OA

**Gestionnaire principal** 

EPCI

**Nom usuel** 

Cadre\_tout\_commentaire

Nature de l'ouvrage

cadrepo

Statut\*

◯ Annulé

Envoyer Dernière mise à jour : il y a quelques secondes 3. Justification 1. Pré-saisie 2. Validation 4. Annulation

- Les dimensions de l'ouvrage ne respectent pas les critères
- L'ouvrage est limitrophe et a déjà été saisi

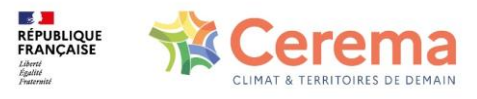

#### 5/ Points de vigilance au regard de l'expérience du PnP 1

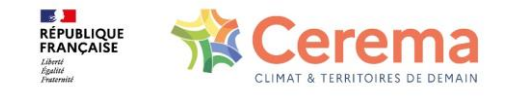

## **BONNES PRATIQUES BE (1/3)**

- Attention pour le téléchargement de Survey 123
- Version UNIQUEMENT à utiliser 3.18.145
- Bloquer la mise à jour automatique de l'application dans les paramètres de l'appareil

Ne pas télécharger *via* GooglePlay ou AppleStore Pour Android :

Récupération du fichier d'installation de l'application auprès du Cerema Pour Apple :

 $\Rightarrow$  mode opératoire à venir (vers le 05/10)

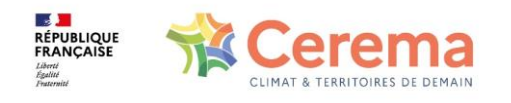

## **BONNES PRATIQUES BE (2/3)**

- Bonnes pratiques pour les formulaires Survey123
	- oVérification que ce soit la bonne commune : le code Insee est entre parenthèse (info : INSEE 2019)
	- oSupprimer les formulaires PNP1 et télécharger le nouveau formulaire PNP2
	- oNe pas conserver au-delà de 3 jours dans la boîte d'envoi
	- oNe pas utiliser plusieurs fois un OA pré-saisi, sinon l'OA saisi précédemment à partie de ce même OA pré-saisi est écrasé. Dans ce cas, il faut actualiser la boîte de réception
	- o Nature DNA à éviter sauf extrême recours
	- oPour les 4 questions ayant une liste choix multiple attention « Aucun » : si valeur « Aucun » est exclusive en réponse

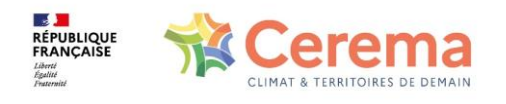

## **BONNES PRATIQUES BE (3/3)**

- Non vérification de la qualité des données par SIRO donc vigilance sur les points suivants
	- oNom de la commune où se situe l'OA (souci d'orthographe)
	- oErreur de placement de l'OA sur la carte
	- oChangement de nature OA
	- oOA limitrophe
- Suggestion : paramétrez un correcteur orthographique et commande vocale sur l'appareil utilisé pour la partie terrain
- Le code Insee utilisé dans SIRO = code officiel géographique 2019

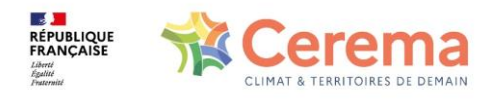

#### 6/ Dispositif d'accompagnement

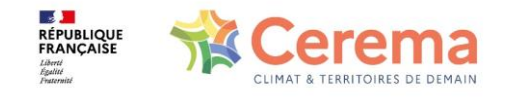

# **DOCUMENTS RESSOURCES MIS À JOUR**

- Site internet SIRO: <https://siro.cerema.fr/>
	- en cours de mise à jour
	- Foire aux question
	- Guide utilisateur profil BE
	- Guide « Bonnes pratiques »
	- **Référents SI en Dter (liste disponible sur le site)**

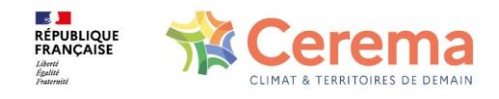

#### **LES QUESTIONS QUE VOUS POUVEZ VOUS POSER Schéma d'assistance (et escalade)**

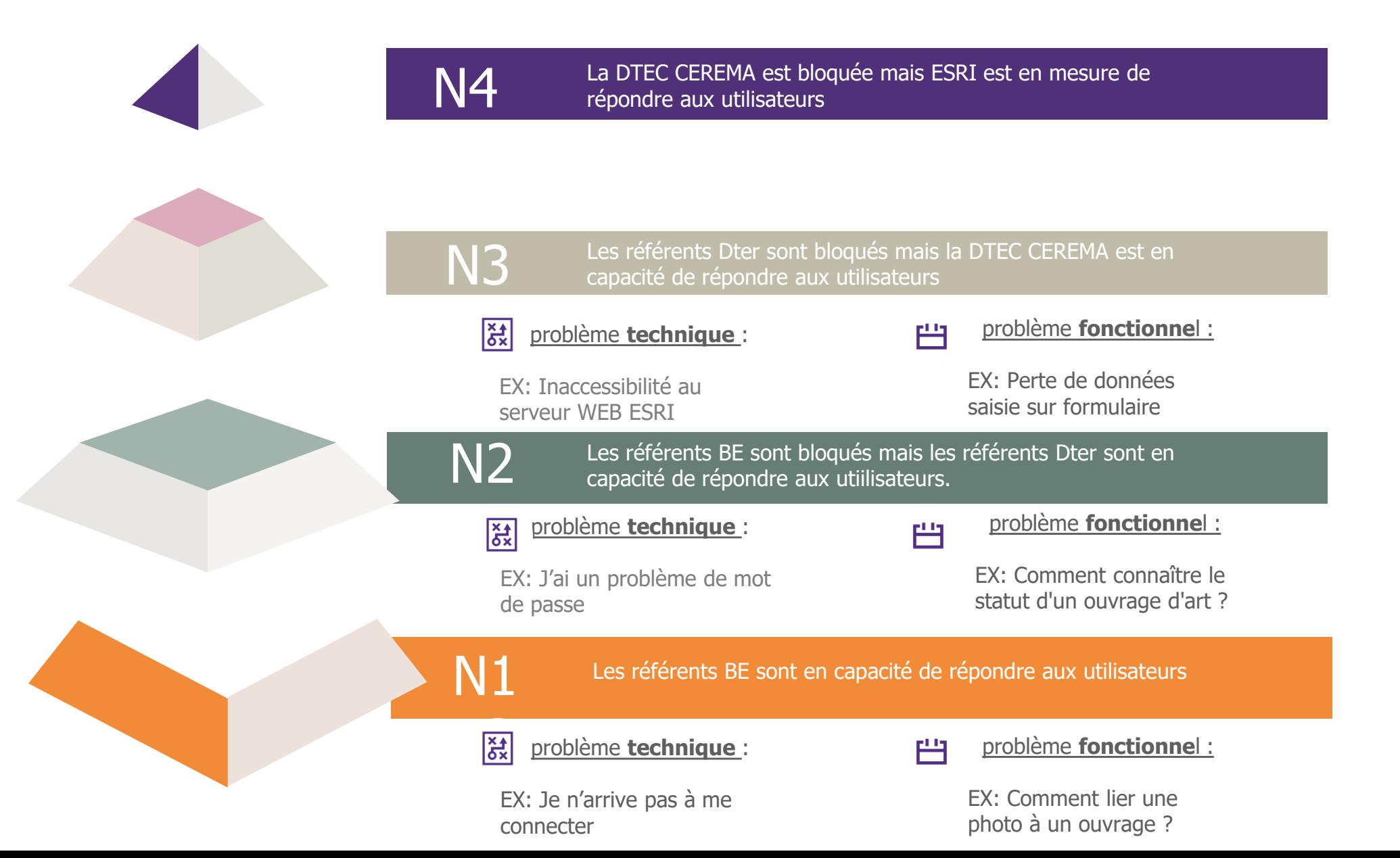

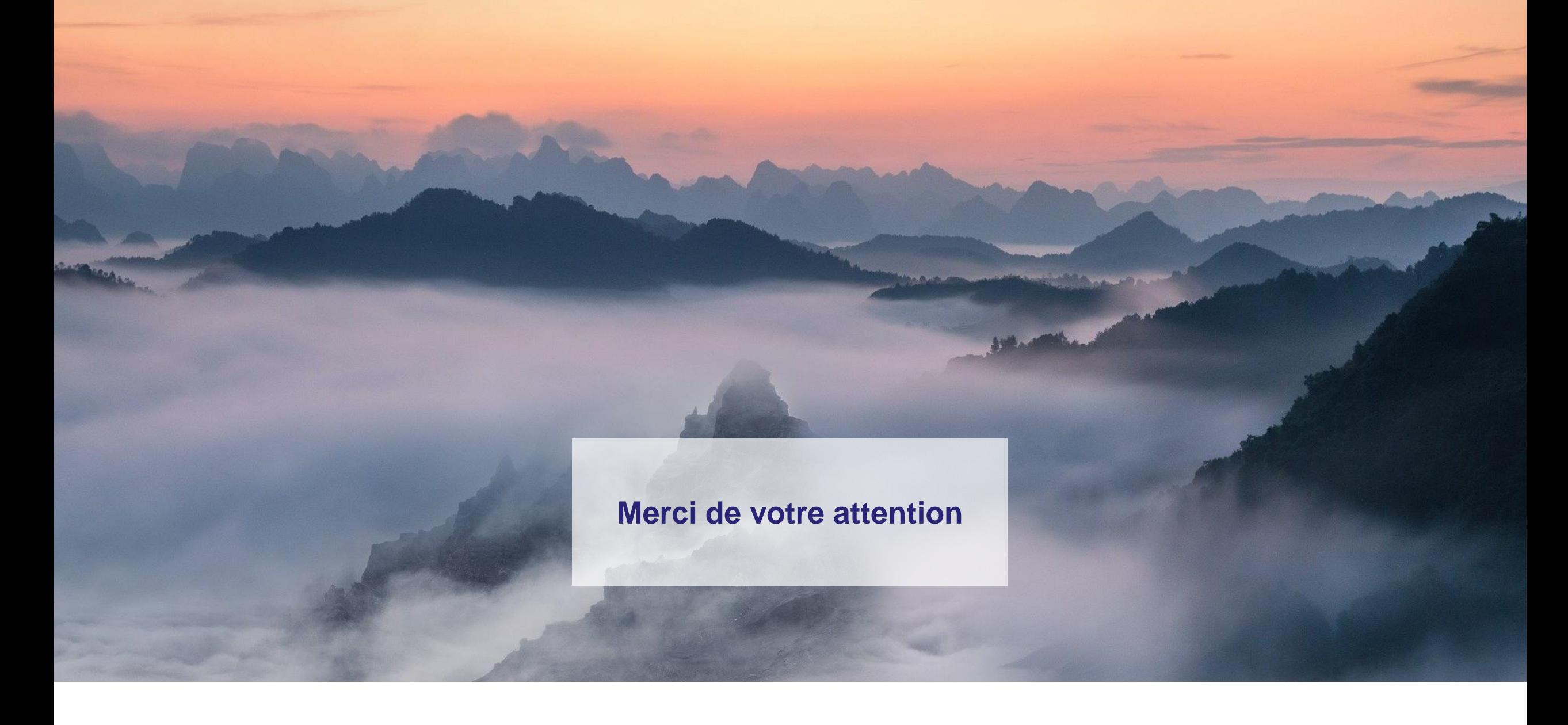

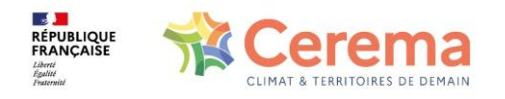